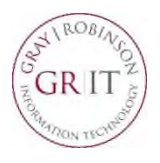

## **Using Your GR Laptop to Connect to the Office (VPN)**

VPN (Virtual Private Network) is a secure way for you to use your GR firm-issued laptop to connect to firm resources, such as locally-saved documents and custom applications. You can use VPN anywhere outside the office with access to a secured Wi-Fi connection.

To begin using VPN, confirm your laptop is connected to a secure wireless network.

- To check your wireless connection, click the wireless button located in the system tray at the bottom right of your laptop.
- You will see a list of available wireless networks; click the one you want, e.g., your home network; provide the password for that network and click **Connect**.

- 1. Once your laptop is connected to a wireless network, click the **Cisco AnyConnect Secure Mobility Client**  icon on your desktop. If you cannot find the icon, click the Search area in the lower-left corner of your computer and begin to type "Cisco." When you see the Cisco AnyConnect Secure Mobility Client icon, click to open it.
- **Note**: The first time you use VPN, the field may be empty. Type in **webvpn.gray-robinson.com**. This will remain in the field going forward.

## © ● D2 W ● EN ◆ 8 M ® + 图 W 只 -

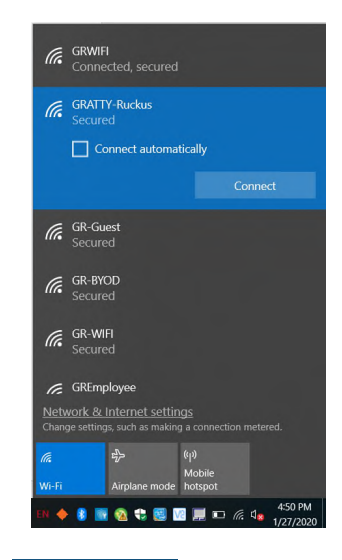

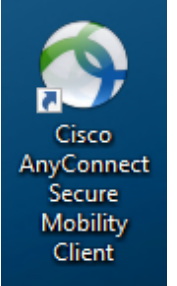

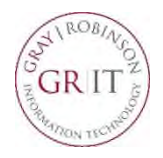

 $\begin{array}{c|c|c|c|c} \hline \textbf{---} & \textbf{X} \end{array}$ 

Connect

 $\blacktriangledown$ 

Cancel

## **Using Your GR Laptop to Connect to the Office (VPN)**

You will see this window.

- 2. Click **Connect**.
- 3. Enter your username in the **Username** field. Enter your computer password in the **Password** field. Click **OK.**

- 4. You will receive a notification on your phone from Duo Mobile.
- 5. Touch the Login request to open Duo. Click the **Approve** button to complete the login process.
- **NOTE**: Keep your phone close by; click the Approve button as soon as it hits your phone to avoid a time out.

**DUO MOBILE** now **Login request** Login request: Cisco RADIUS VPN

Cisco AnyConnect Secure Mobility Client

Cisco AnyConnect | webvpn.gray-robinson.com

VPN

jsmith

Ш

Please enter your username and password.

OK

VPN: Ready to connect. webvpn.grav-robinson.com

Group:

Username: Password:

 $\phi$   $\odot$ 

When your computer connects successfully, a confirmation box will appear in the lower right-hand corner of the screen: **Cisco – VPN Connected to webvpn.grayrobinson.com.**

You are free to begin working.

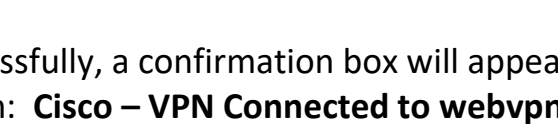